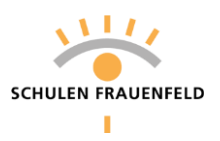

## **Aufbau und Funktionen der Escola App**

(Quelle: escola.ch, mit Anpassungen für die Schulen Frauenfeld)

Die Escola App ist in der Dashboard-Ansicht in drei Bereiche gegliedert:

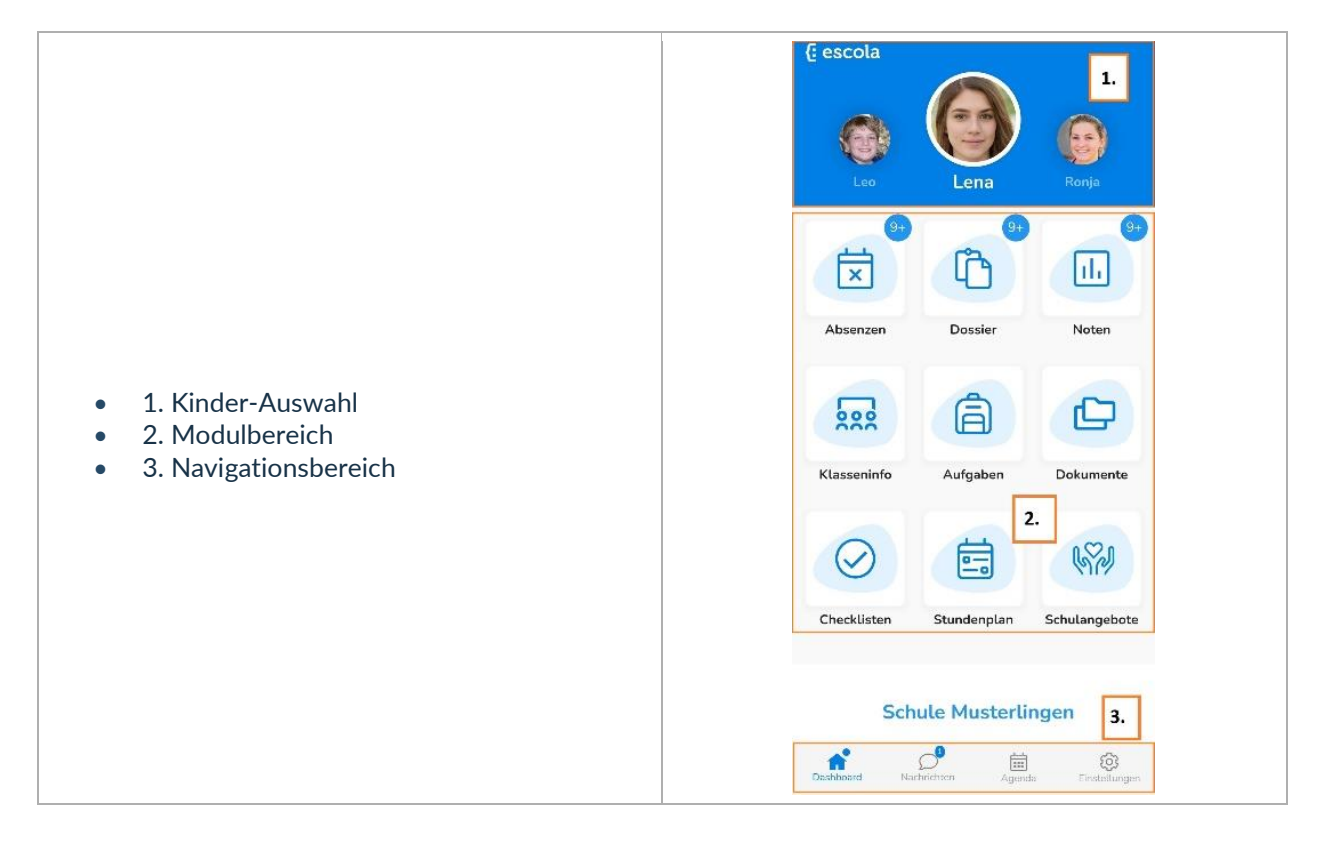

## 1. Kinder-Auswahl

Falls Sie mehrere Kinder haben, können Sie in diesem Bereich durch Berührung oder Wischen das gewünschte Kind auswählen. Das aktuell ausgewählte Kind erscheint jeweils in der Mitte leicht vergrössert.

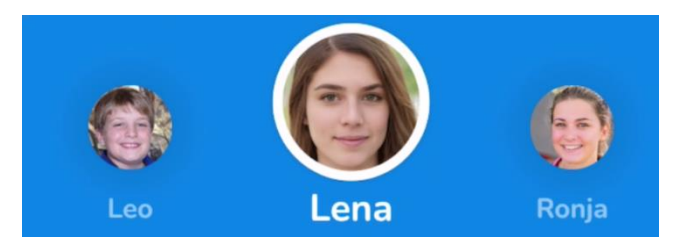

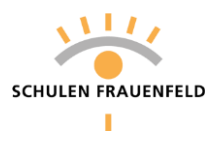

## 2. Modulbereich

Im Modulbereich finden Sie die von der Schule für Sie als Eltern aufgeschalteten Module.

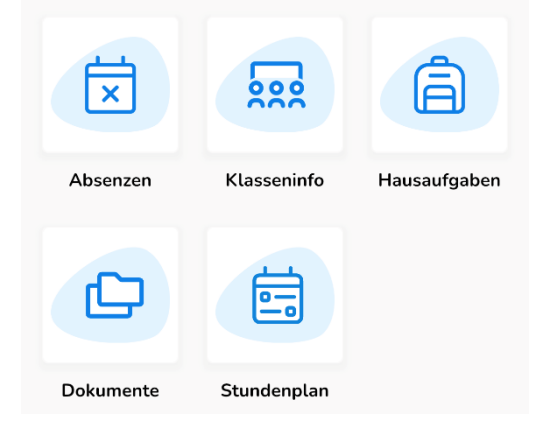

Bitte beachten Sie, dass sich die Module von Schuleinheit zu Schuleinheit und damit auch von Kind zu Kind leicht unterscheiden kann.

Im Modulbereich finden Sie unter anderem folgende Bereiche:

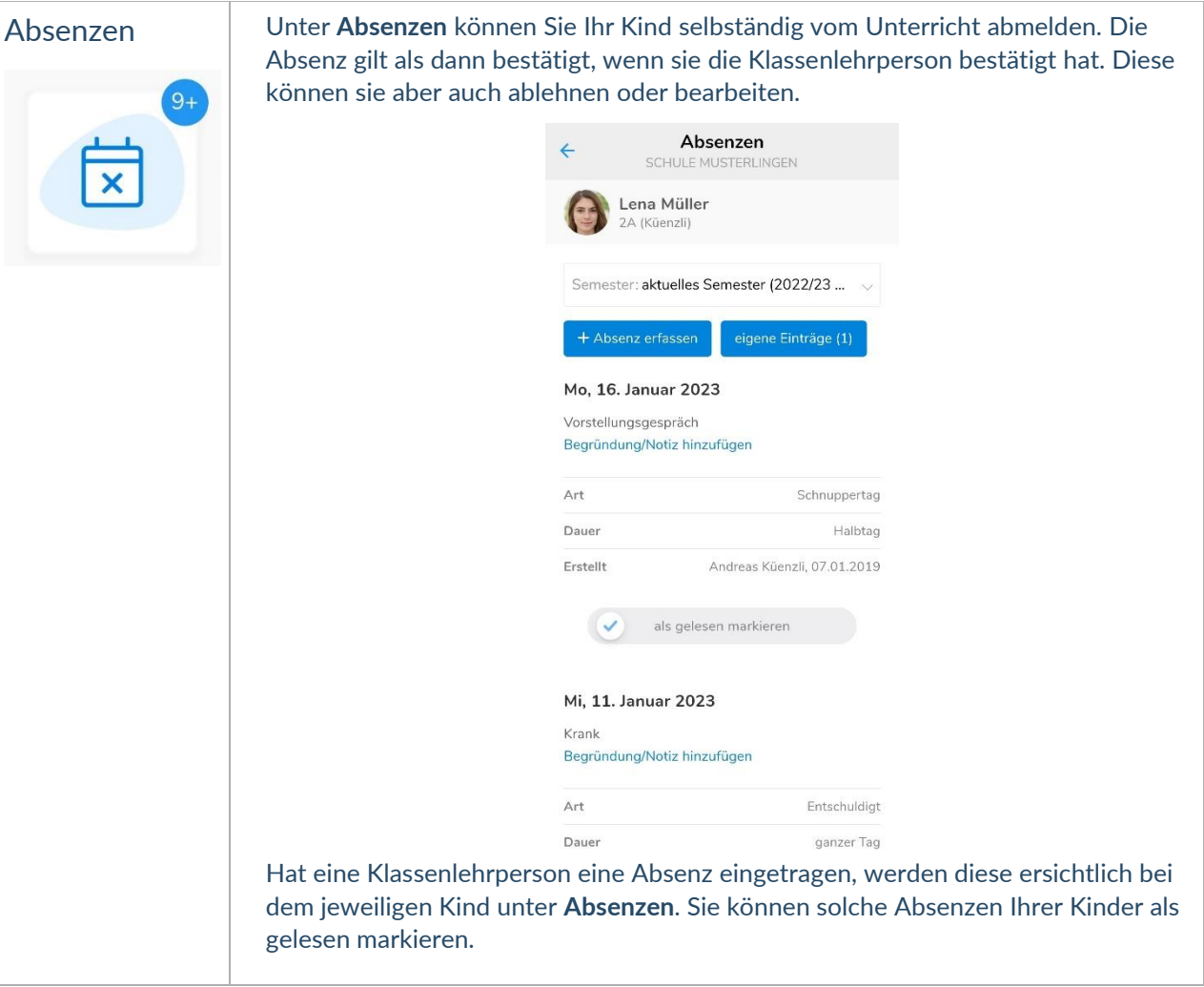

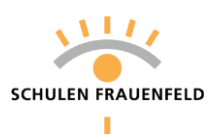

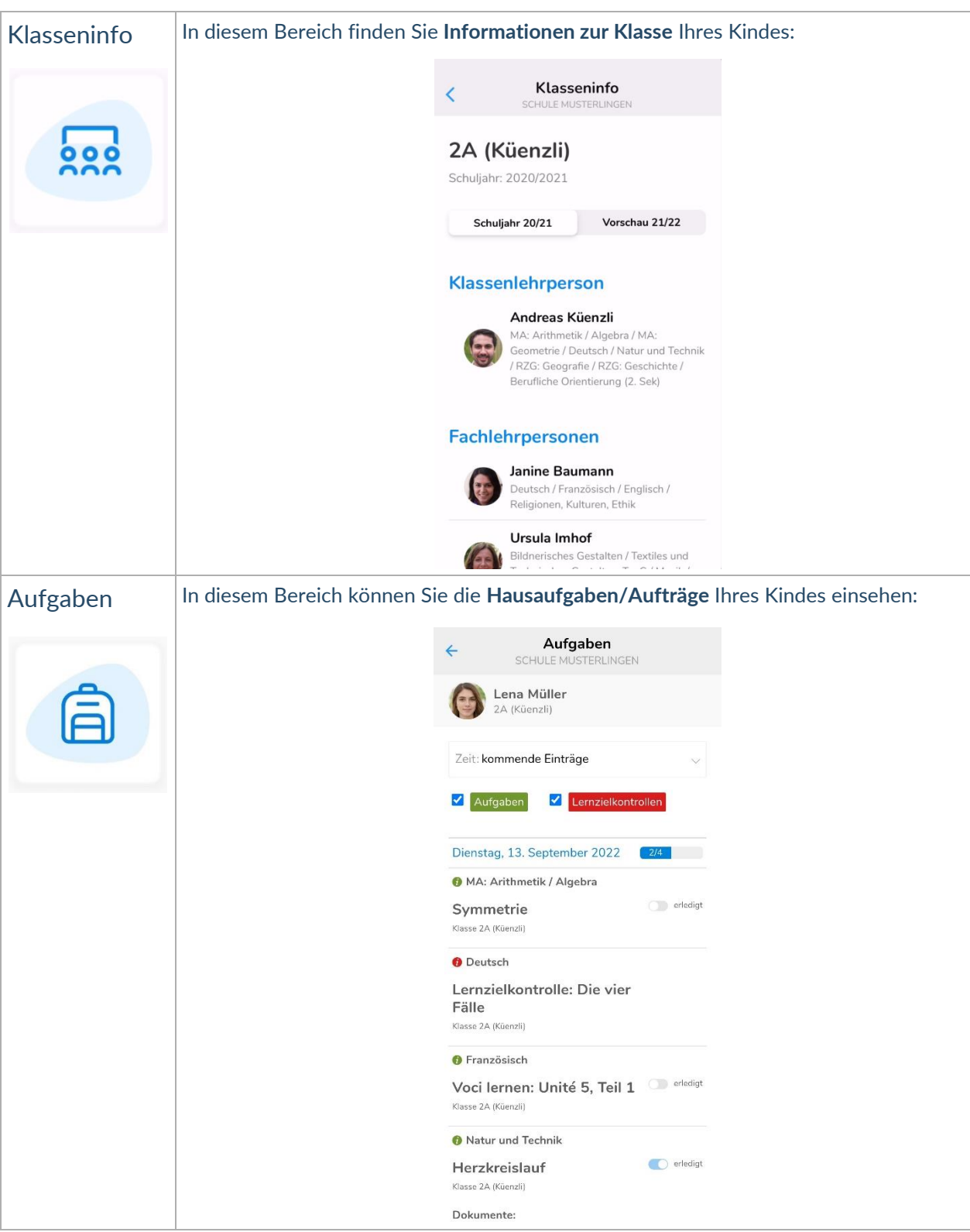

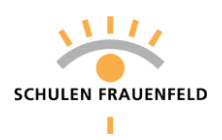

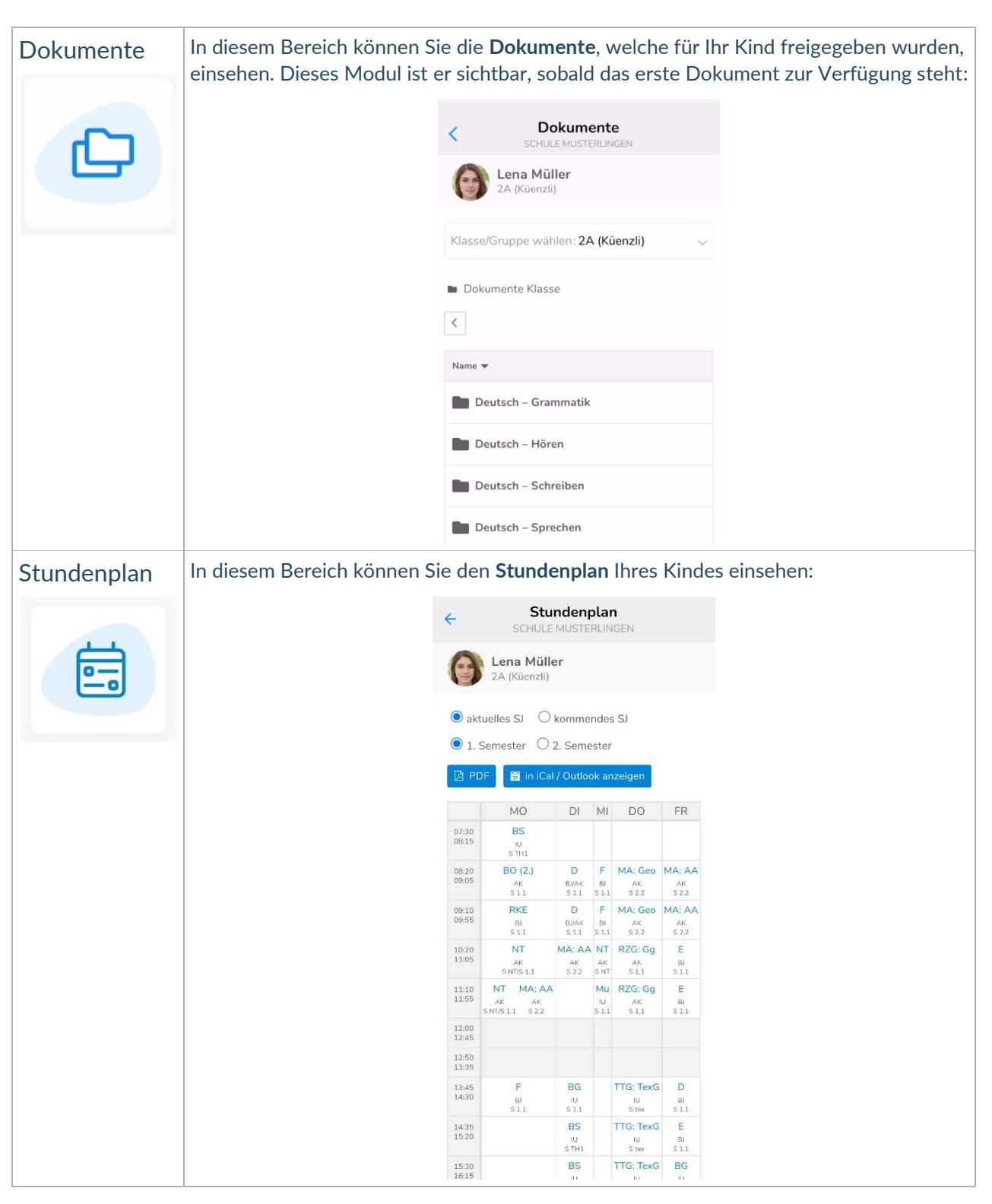

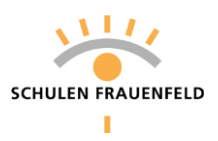

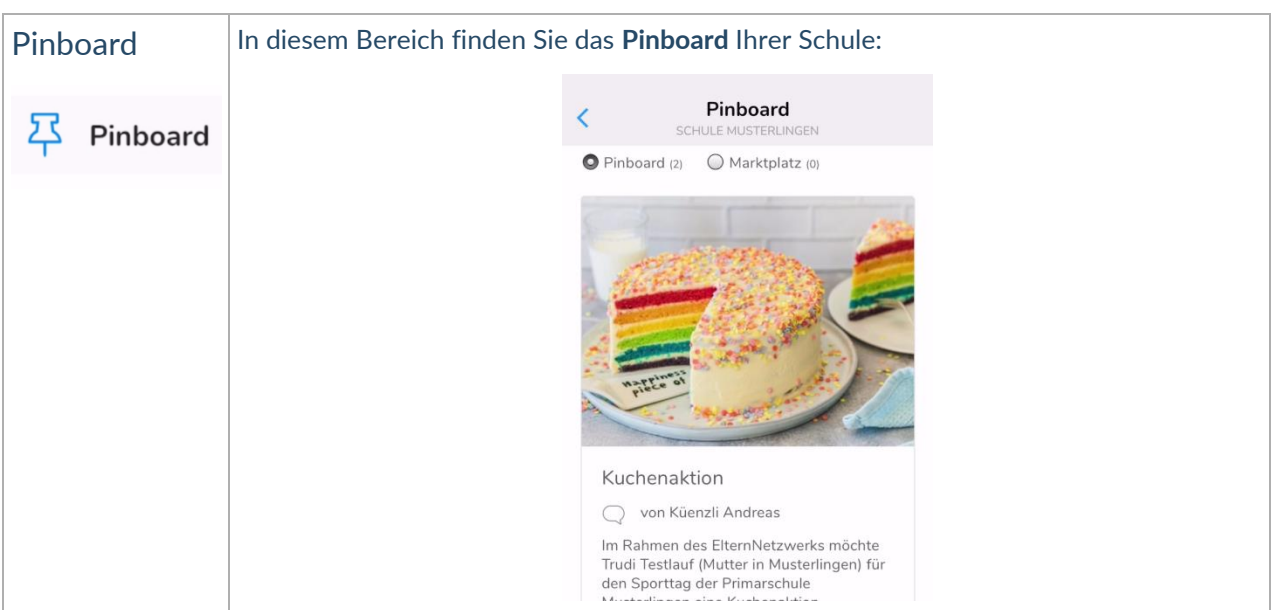

## 3. Navigationsbereich

Im Navigationsbereich finden Sie **vier Bereiche**: Dashboard (auf diesem befinden Sie sich im untenstehenden Beispiel), Nachrichten, Agenda und Einstellungen:

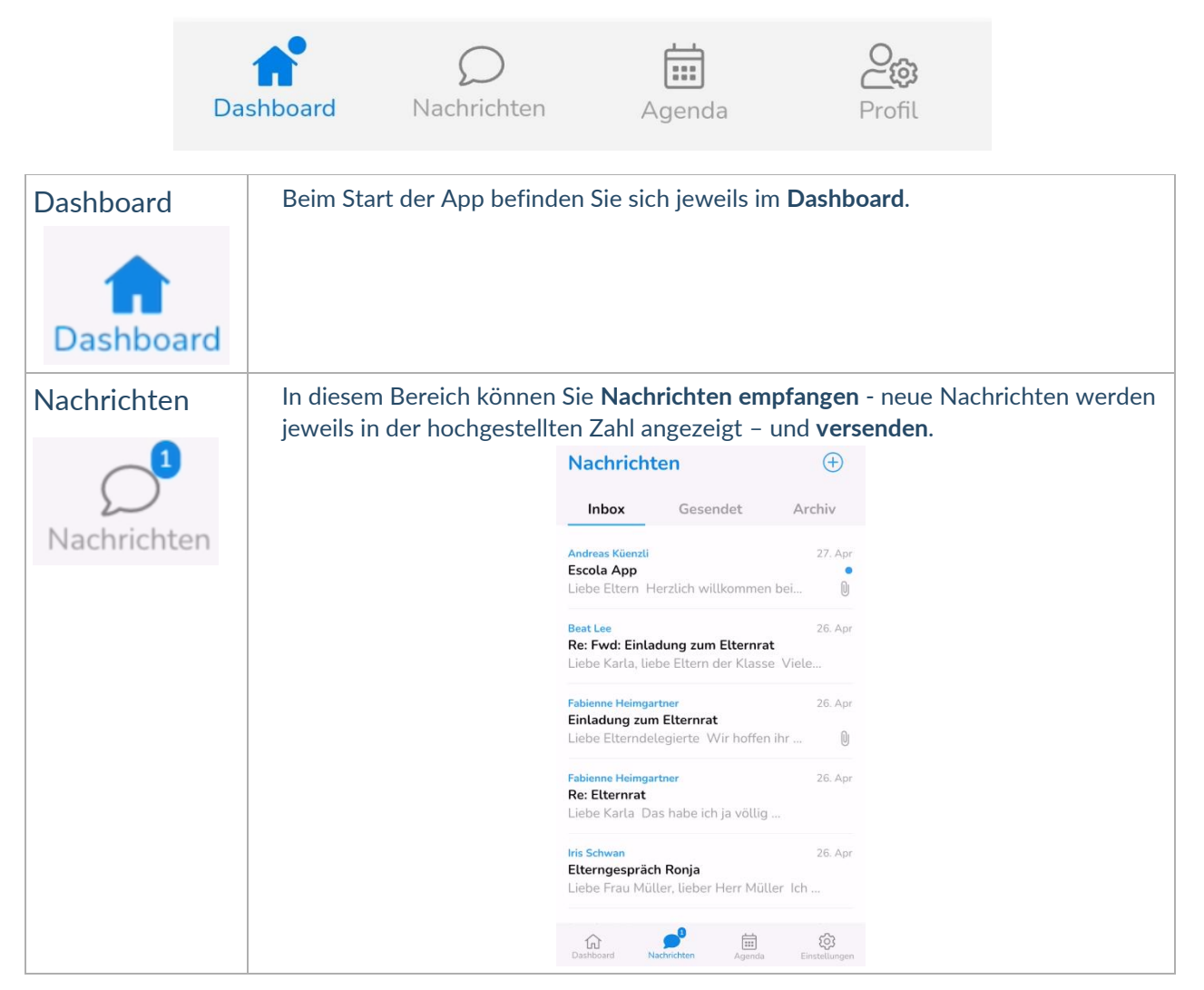

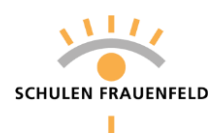

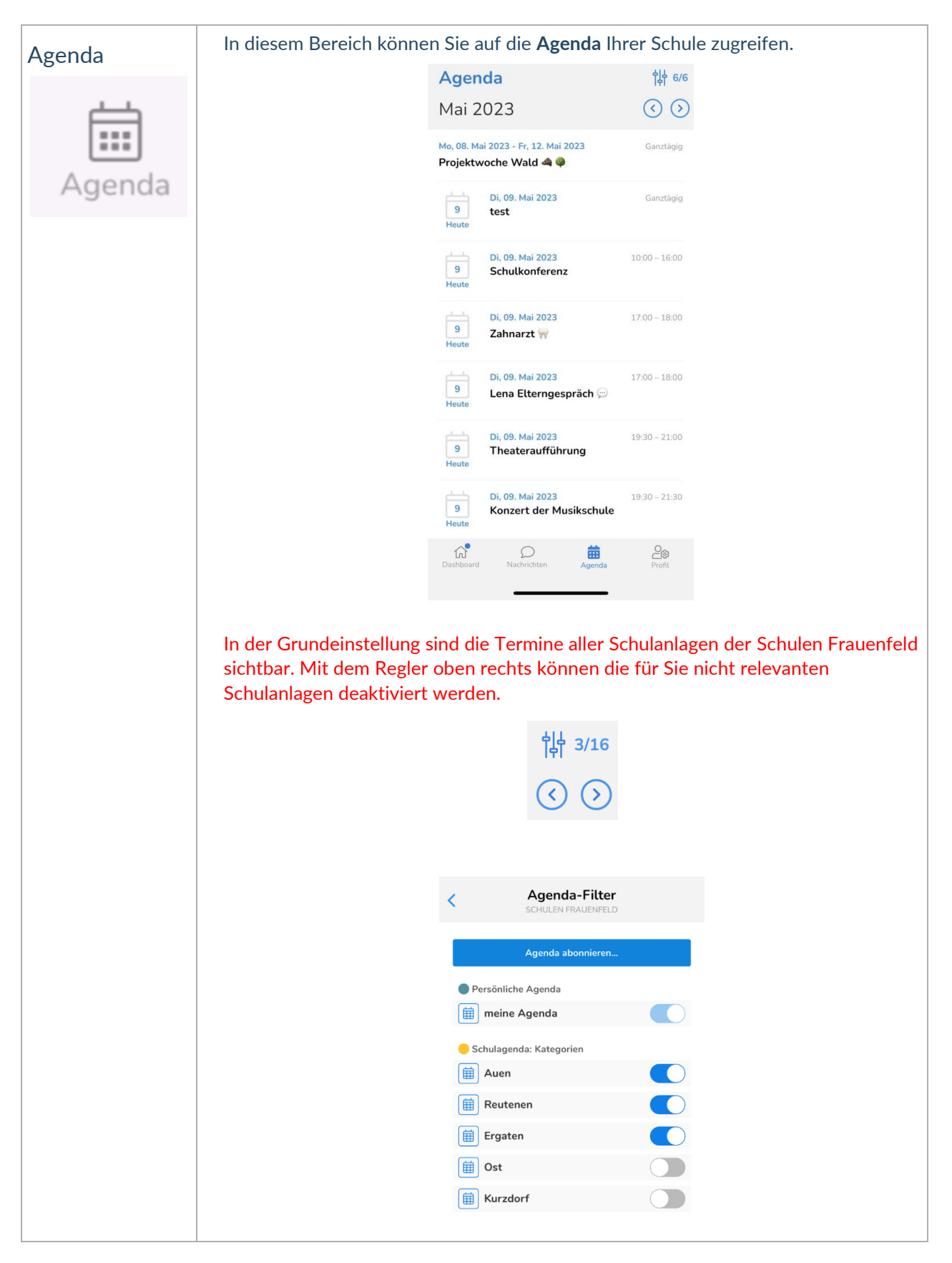

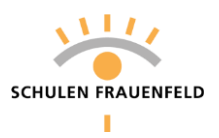

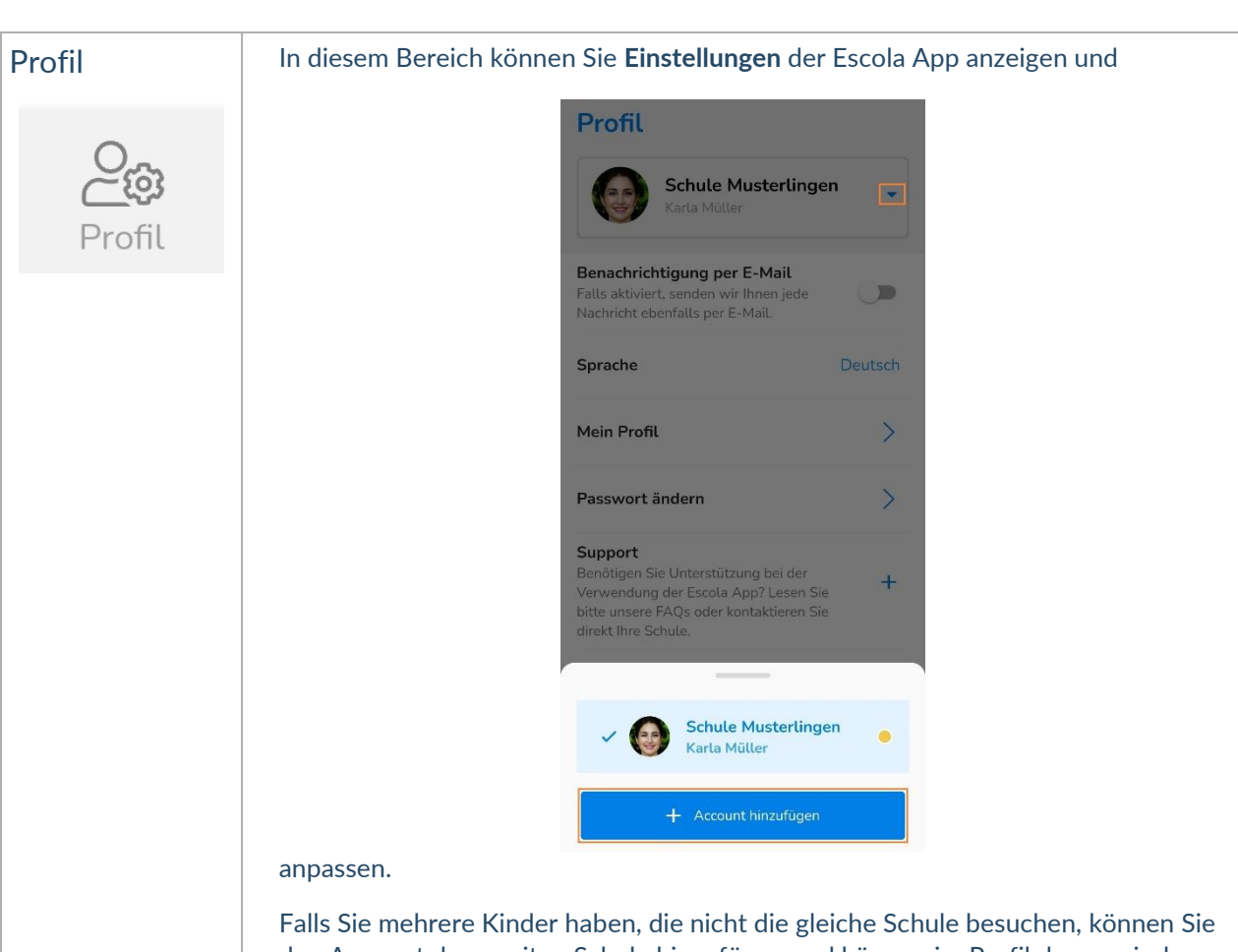

den Account der zweiten Schule hinzufügen und können im Profil dann zwischen den Schulen hin und her wechseln.